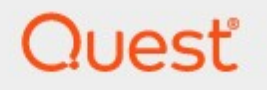

## Metalogix® Replicator 7.4

## **Quick Start Guide**

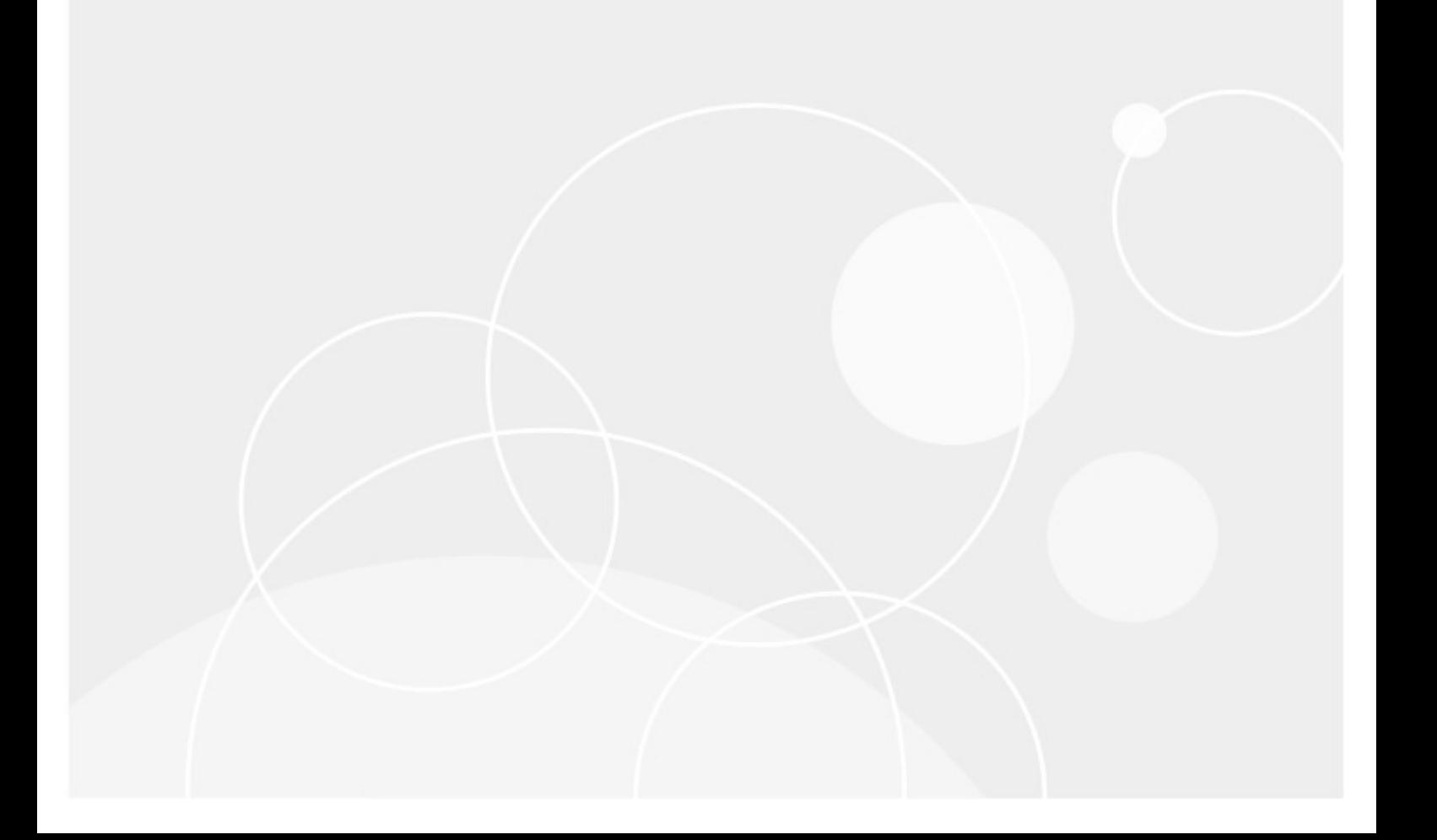

### **© 2023 Quest Software Inc. ALL RIGHTS RESERVED.**

This guide contains proprietary information protected by copyright. The software described in this guide is furnished under a software license or nondisclosure agreement. This software may be used or copied only in accordance with the terms of the applicable agreement. No part of this guide may be reproduced or transmitted in any form or by any means, electronic or mechanical, including photocopying and recording for any purpose other than the purchaser's personal use without the written permission of Quest Software Inc.

The information in this document is provided in connection with Quest Software products. No license, express or implied, by estoppel or otherwise, to any intellectual property right is granted by this document or in connection with the sale of Quest Software products. EXCEPT AS SET FORTH IN THE TERMS AND CONDITIONS AS SPECIFIED IN THE LICENSE AGREEMENT FOR THIS PRODUCT, QUEST SOFTWARE ASSUMES NO LIABILITY WHATSOEVER AND DISCLAIMS ANY EXPRESS, IMPLIED OR STATUTORY WARRANTY RELATING TO ITS PRODUCTS INCLUDING, BUT NOT LIMITED TO, THE IMPLIED WARRANTY OF MERCHANTABILITY, FITNESS FOR A PARTICULAR PURPOSE, OR NON-INFRINGEMENT. IN NO EVENT SHALL QUEST SOFTWARE BE LIABLE FOR ANY DIRECT, INDIRECT, CONSEQUENTIAL, PUNITIVE, SPECIAL OR INCIDENTAL DAMAGES (INCLUDING, WITHOUT LIMITATION, DAMAGES FOR LOSS OF PROFITS, BUSINESS INTERRUPTION OR LOSS OF INFORMATION) ARISING OUT OF THE USE OR INABILITY TO USE THIS DOCUMENT, EVEN IF QUEST SOFTWARE HAS BEEN ADVISED OF THE POSSIBILITY OF SUCH DAMAGES. Quest Software makes no representations or warranties with respect to the accuracy or completeness of the contents of this document and reserves the right to make changes to specifications and product descriptions at any time without notice. Quest Software does not make any commitment to update the information contained in this document.

If you have any questions regarding your potential use of this material, contact:

Quest Software Inc. Attn: LEGAL Dept. 4 Polaris Way Aliso Viejo, CA 92656

Refer to our Web site [\(https://www.quest.com](https://www.quest.com)) for regional and international office information.

### **Patents**

Quest Software is proud of our advanced technology. Patents and pending patents may apply to this product. For the most current information about applicable patents for this product, please visit our website at [https://www.quest.com/legal.](https://www.quest.com/legal)

### **Trademarks**

Quest, the Quest logo, and Metalogix are trademarks and registered trademarks of Quest Software Inc. and its affiliates. For a complete list of Quest marks, visit [https://www.quest.com/legal/trademark](https://www.quest.com/legal/trademark-information.aspx)[information.aspx](https://www.quest.com/legal/trademark-information.aspx). All other trademarks and registered trademarks are property of their respective owners.

### **Legend**

- **CAUTION:** A caution icon indicates potential damage to hardware or loss of data if instructions are not followed.
- **IMPORTANT, NOTE, TIP, MOBILE OR VIDEO:** An information icon indicates supporting information.

Metalogix® Replicator Updated September 2023 Version 7.4

## **Contents**

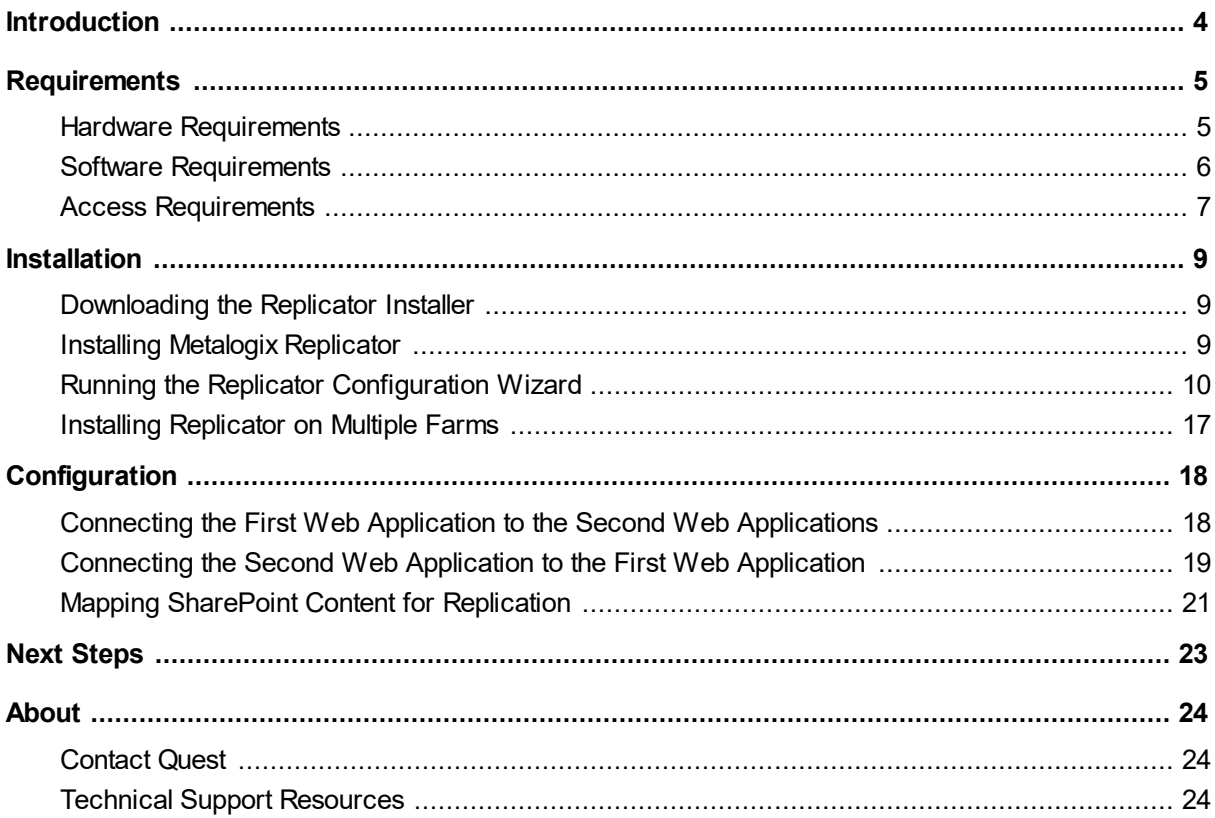

# **Introduction**

**1**

<span id="page-3-0"></span>A SharePoint network consists of one or more farms. Each farm is a collection of one or more connected computers. Each farm runs at least one web application. By installing and configuring Metalogix Replicator for SharePoint, you create a Replication Network, which replicates SharePoint content between web applications in your SharePoint environment. You can use Replicator to replicate this content between farms or within the same farm.

As an administrator, this Quick Start Guide will take you through the basic steps required for installation and configuration. Once you have completed all the steps in this guide, you will be able to evaluate the product with the use of our Metalogix Replicator [Evaluation](http://documents.quest.com/Metalogix-Replicator) Guide.

For more detailed instructions on the installation process, please see the Metalogix [Replicator](http://documents.quest.com/Metalogix-Replicator) [Installation](http://documents.quest.com/Metalogix-Replicator) Guide.

### **Security Certification**

All external communications by the Replicator software are Federal Information Processing Standard (FIPS) 140-2 compliant.

# **Requirements**

**2**

<span id="page-4-0"></span>The following tables describe the hardware, software, and access requirements for Metalogix Replicator. If our requirement is equivalent or less restrictive than a SharePoint requirement, then we do not document it here.

## <span id="page-4-1"></span>**Hardware Requirements**

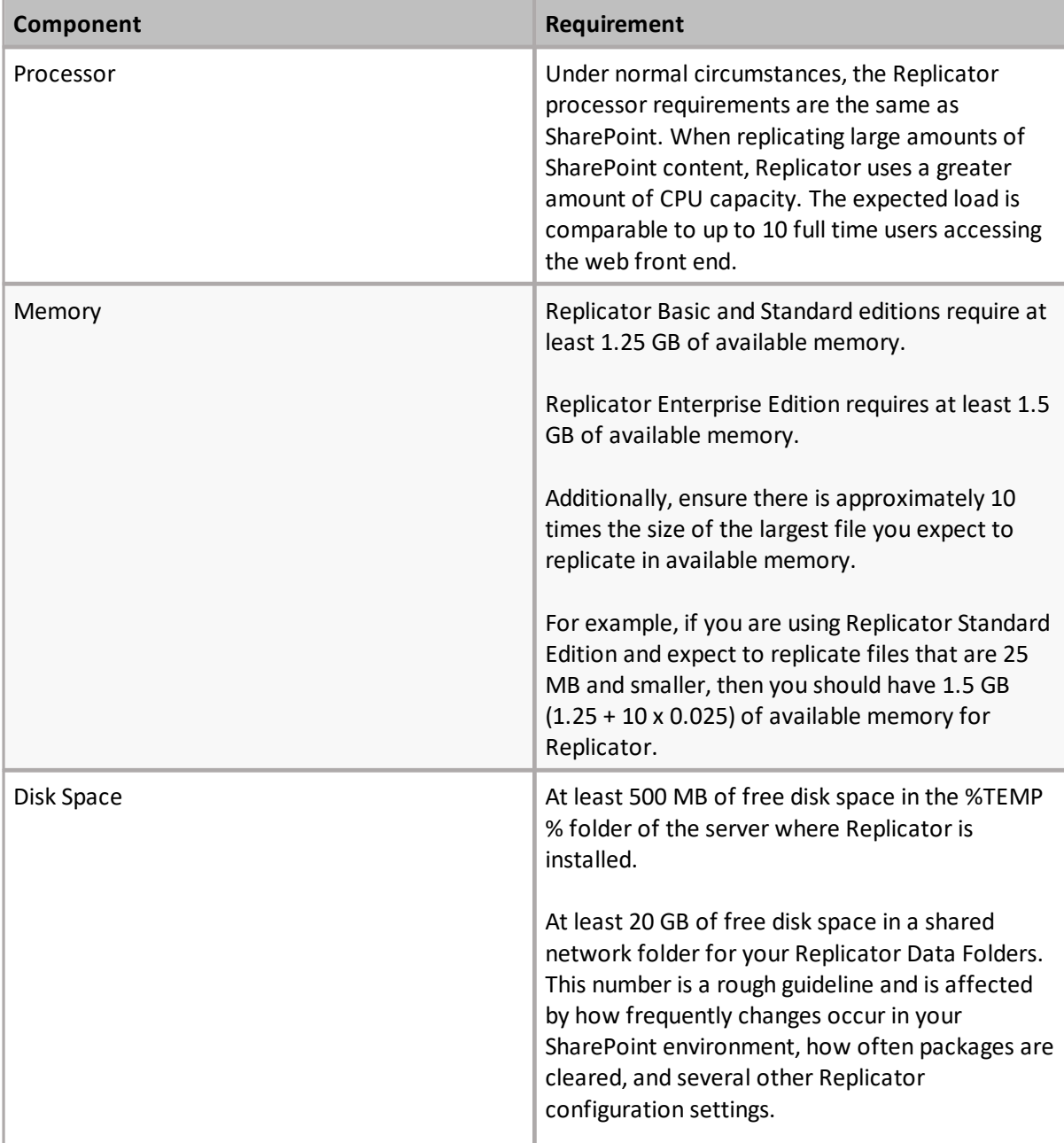

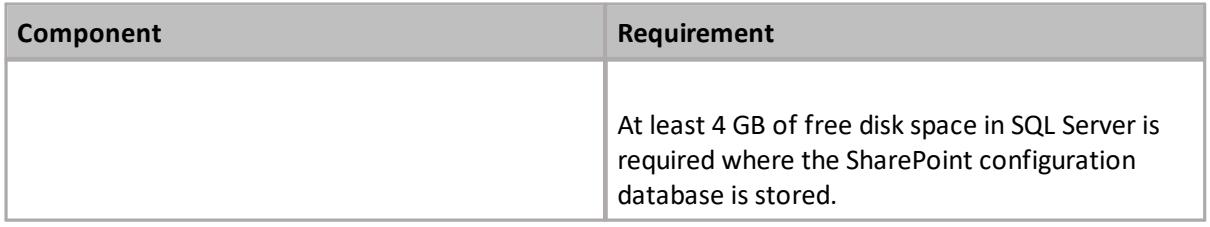

## <span id="page-5-0"></span>**Software Requirements**

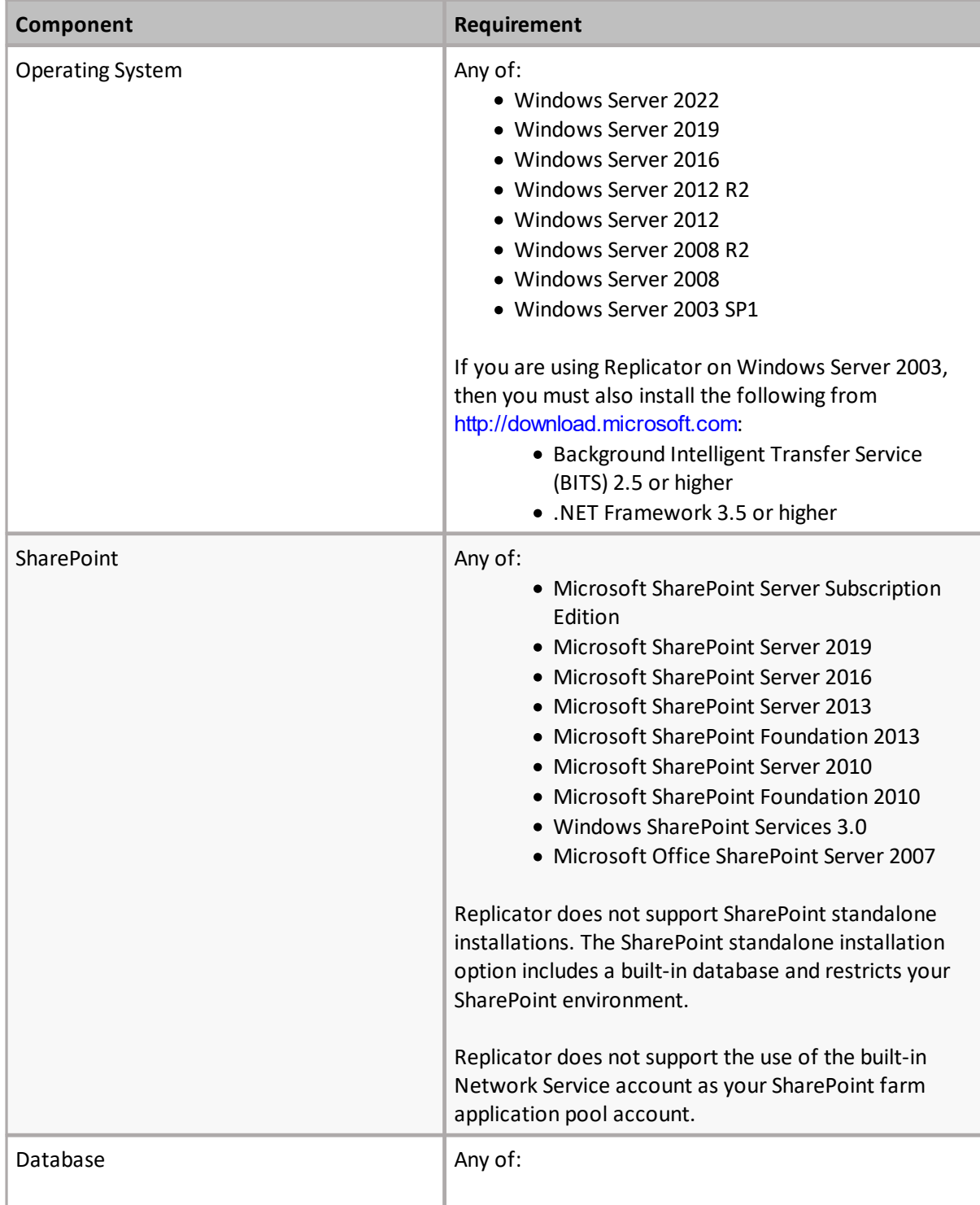

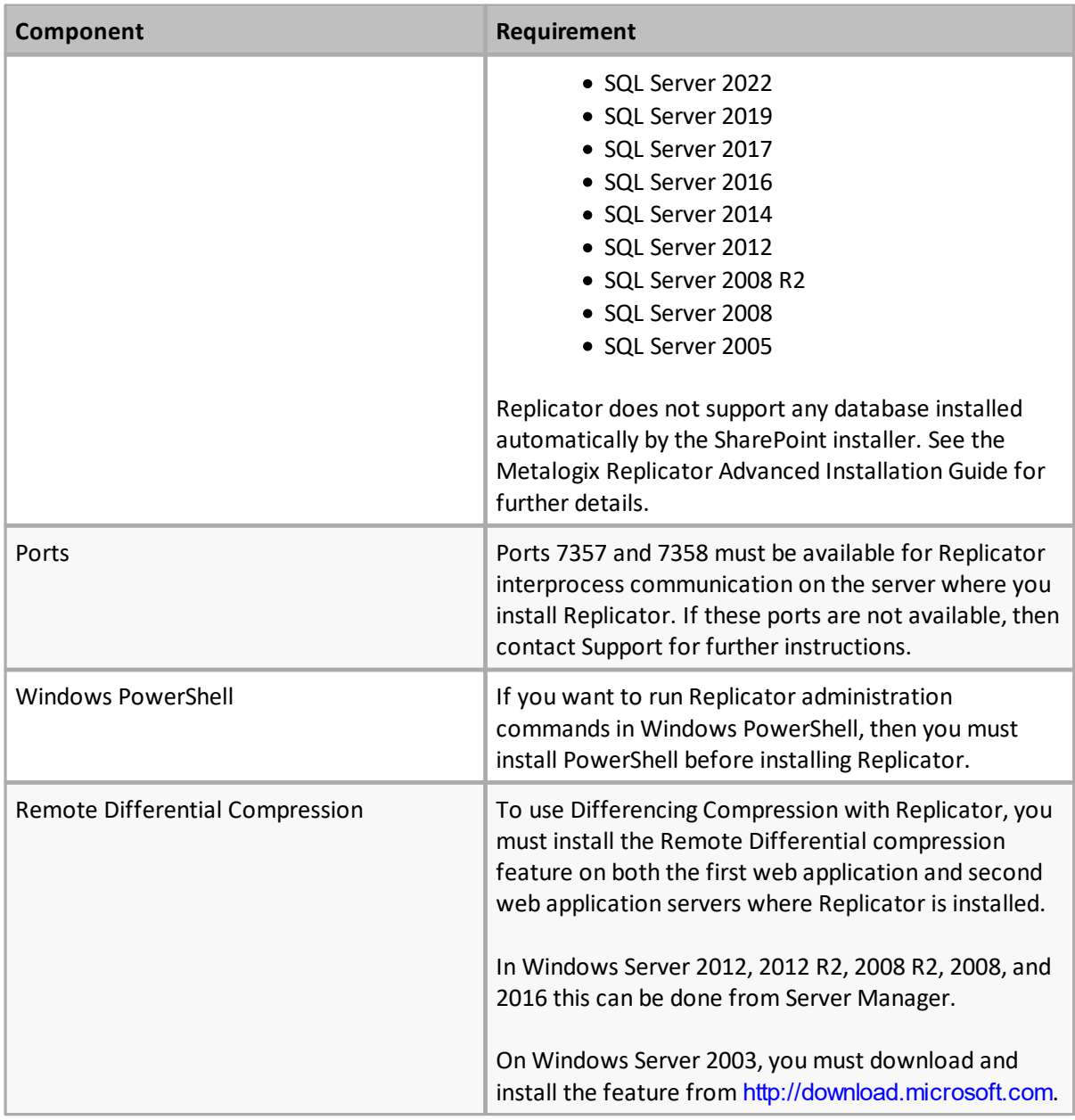

## <span id="page-6-0"></span>**Access Requirements**

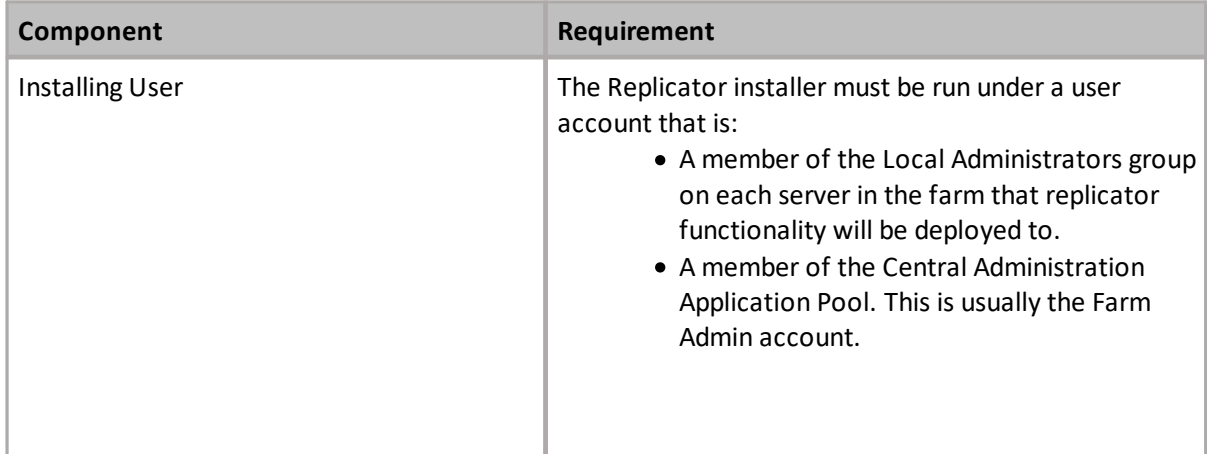

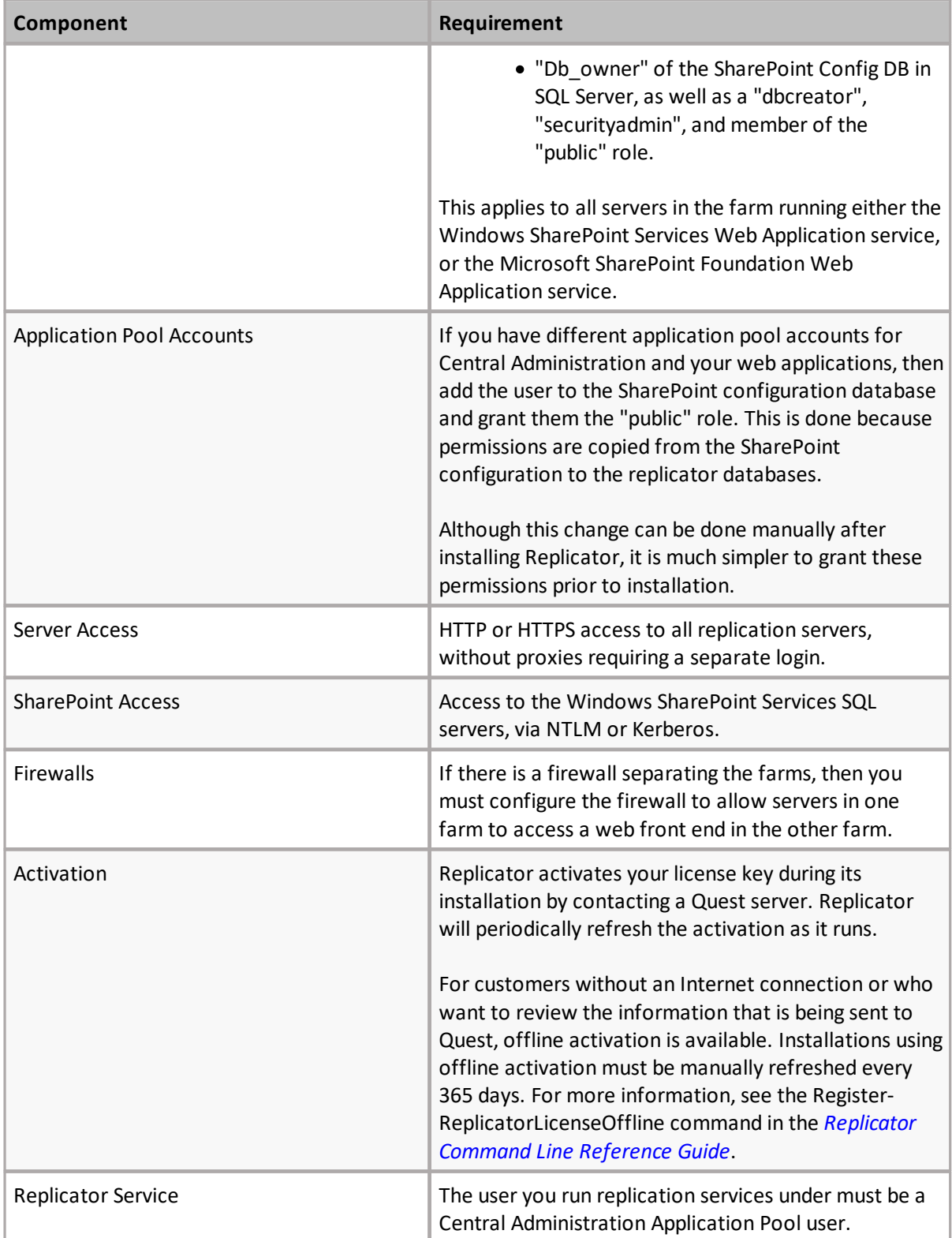

# **Installation**

**3**

<span id="page-8-0"></span>This section provides an overview of the steps required for the basic installation of Metalogix Replicator.

## <span id="page-8-1"></span>**Downloading the Replicator Installer**

To download Replicator and prepare the setup files for installation:

Download Replicator from the Quest website: [https://support.quest.com/Metalogix-](https://support.quest.com/Metalogix-Replicator/download-new-releases)[Replicator/download-new-releases](https://support.quest.com/Metalogix-Replicator/download-new-releases)

Extract the Replicator installer from the file you downloaded. In most cases you can right-click on the file and select Extract All.

## <span id="page-8-2"></span>**Installing Metalogix Replicator**

To install Replicator files:

- 1. From the directory where you extracted the installer, run **Metalogix Replicator for SharePoint** to start the setup process. The exact file name depends on your operating system architecture.
- 2. The welcome page allows you to open the Evaluation Guide and/or the Quick Installation Guide for further information about Replicator. To proceed with installation click **Install Replicator**. This will launch the Replicator Installer.

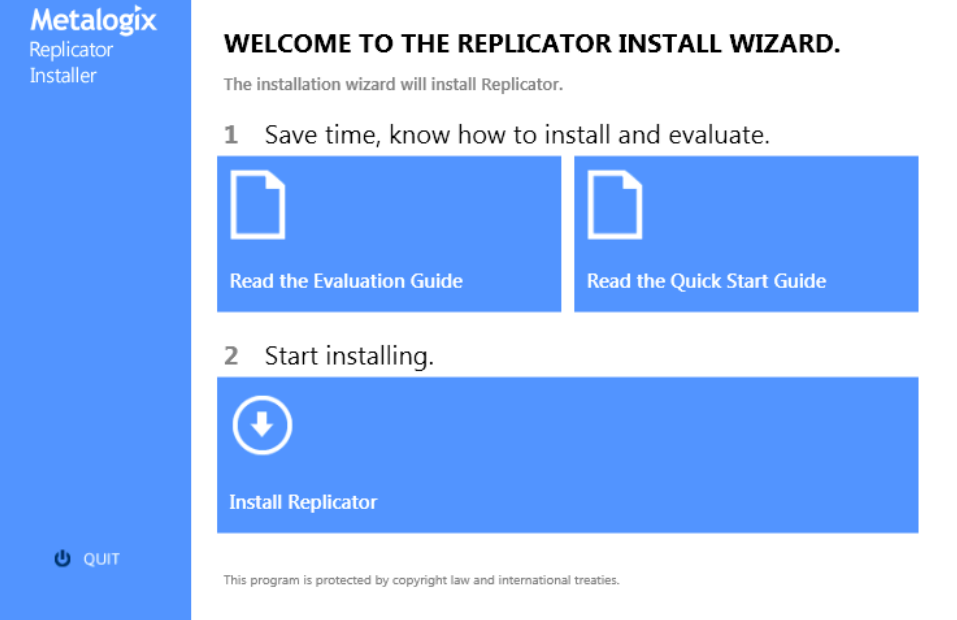

- 3. At the welcome screen, click **Next**.
- 4. At the License Agreement screen, review the agreement, select one of the choices, and click **Next**. If you do not accept the agreement, then you must click Cancel and exit the installer.
- 5. On the Installation Folder screen,select the default**.** Click **Next**.
- 6. On the Ready to Install the Program screen, click **Install** to start installing Replicator.
- 7. After the installer finishes,select **Launch the Replicator Configuration Wizard** and click **Finish**.

Replicator is now installed on the server. You will now need to run the Replicator Configuration wizard to complete the installation and integration of Replicator with SharePoint.

## <span id="page-9-0"></span>**Running the Replicator Configuration Wizard**

The Replicator Configuration Wizard integrates Metalogix Replicator into your SharePoint farm. To complete the wizard:

If you launched the configuration wizard automatically after installing Replicator, then you can skip this step. To manually launch the configuration wizard, from the Windows Start menu, select All **Programs**, **Metalogix**, **Replicator**, and then **Replicator Configuration Wizard**.

1. On the Welcome screen, click **Next**.

2. On the Central Administration Application Pool Credentials screen, enter the password for the farm account.

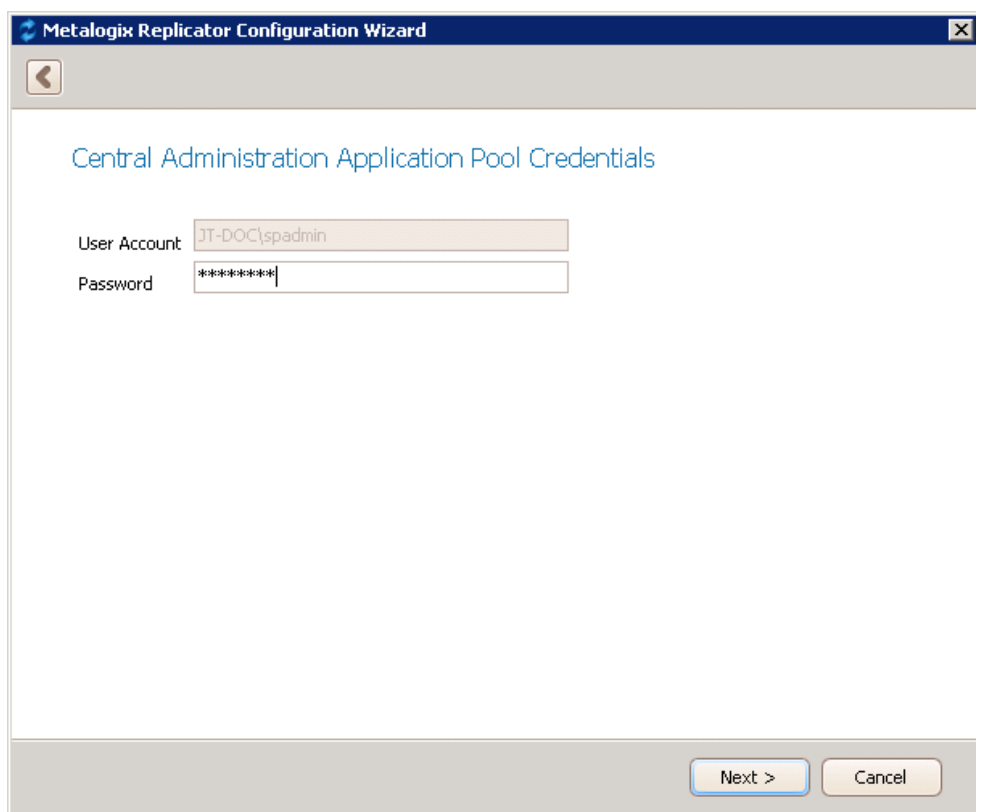

3. On the Prerequisite Checks screen, the configuration wizard tests your environment to ensure Replicator will run properly. Review the messages and click **Next** to continue.

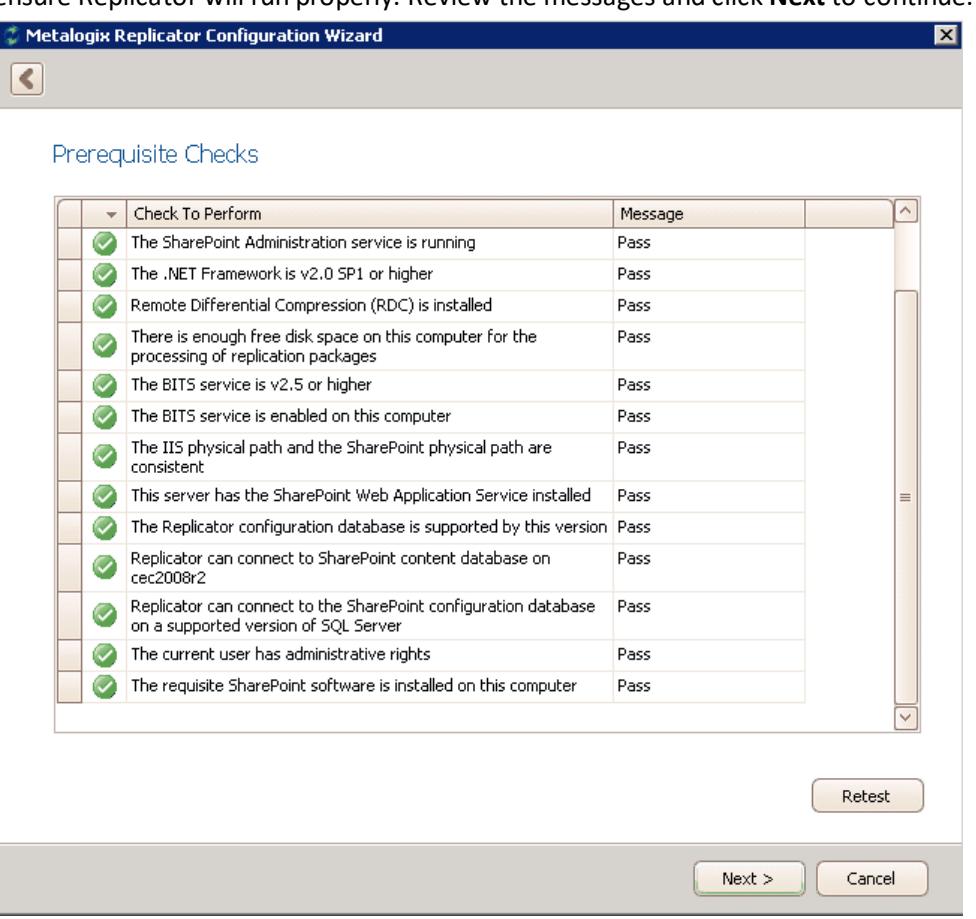

4. On the Select Installation Type screen,select **Install or upgrade the first Replicator Engine in this farm** and click **Next**. If you have already installed Replicator on another server in this farm, then select the other option instead.

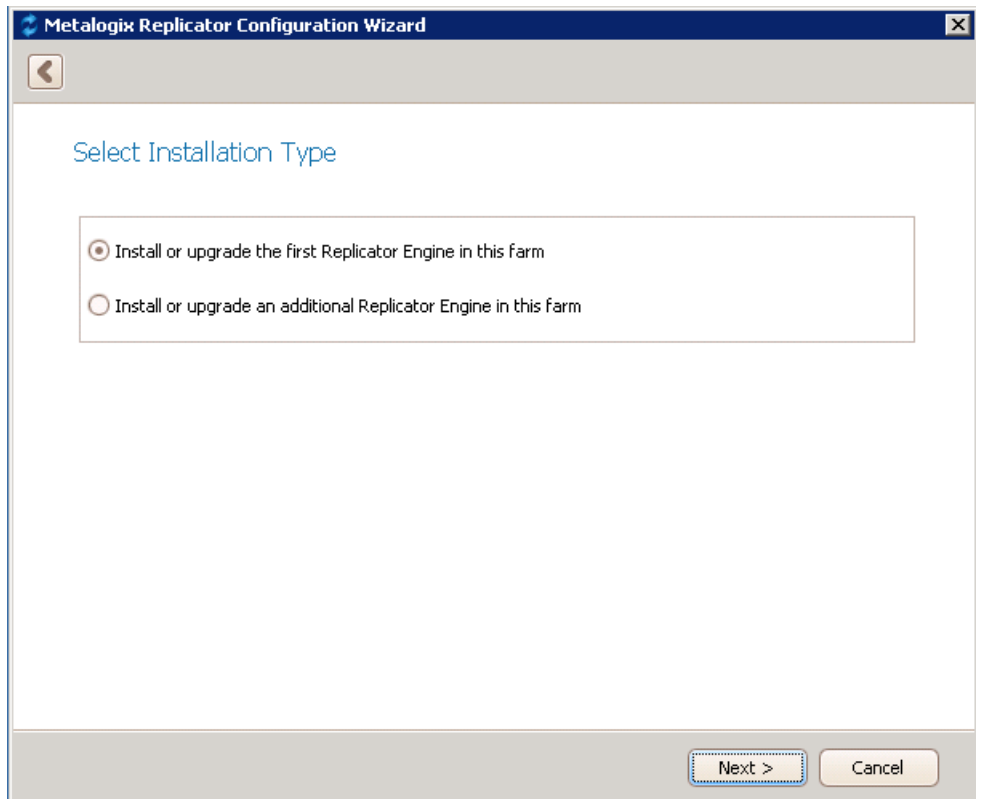

5. On the License Key Information screen, enter your license key and select Activate Online and click **Activate** and **Next**. If you wish to Activate Offline, then please see the [Metalogix](http://documents.quest.com/Metalogix-Replicator)

### Replicator Advanced [Installation](http://documents.quest.com/Metalogix-Replicator) Guide for details.

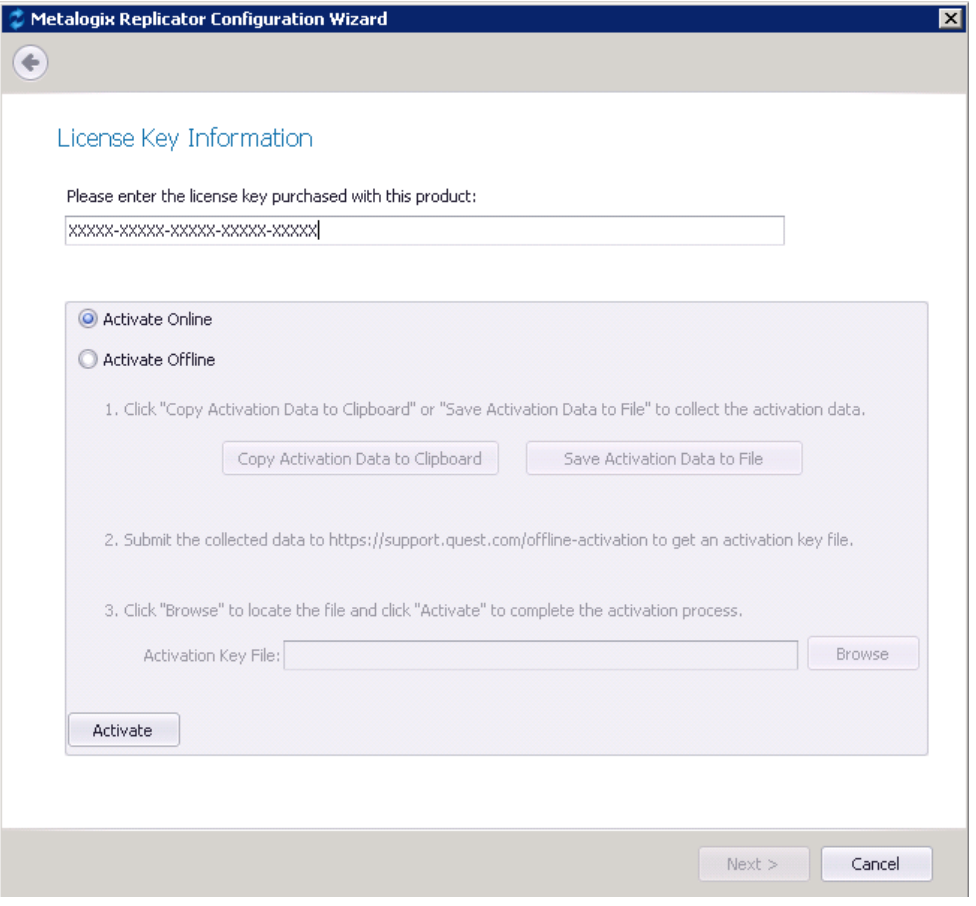

6. On the Replicator Data Folders Configuration screen,select **I would like to create a shared network folder on this server** and click **Next**.

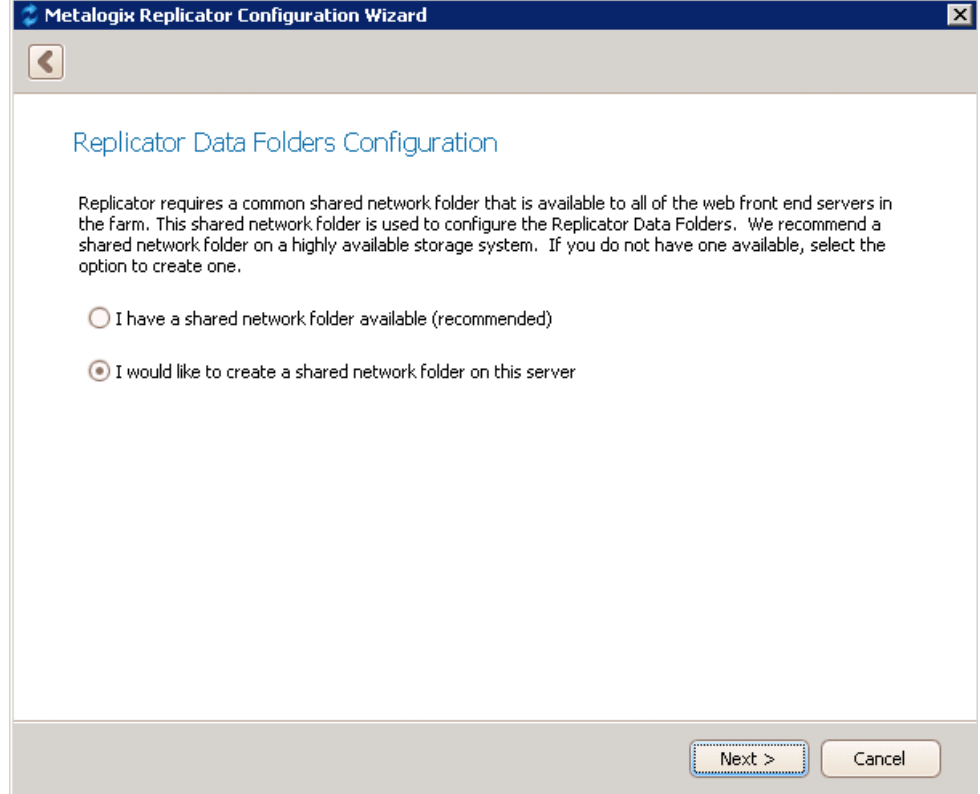

7. On the Create Shared Network Folder screen, click **Next**.

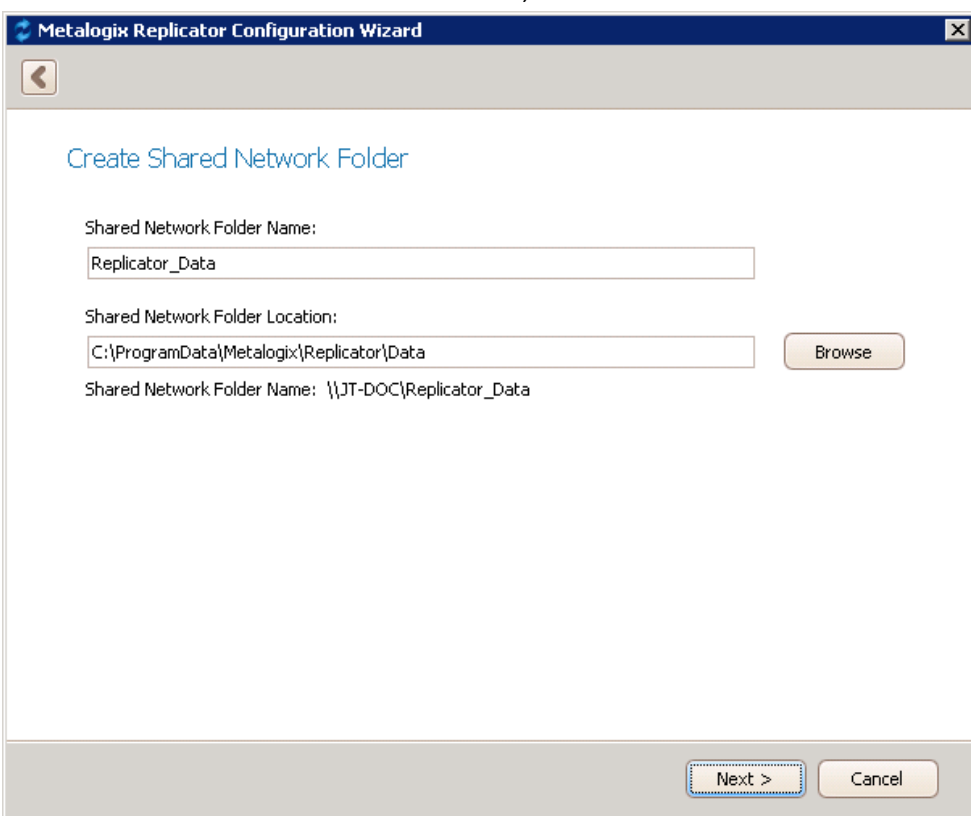

8. On the Select Web Application to Enable screen, select at least two web applications that you wish to enable for replication. Click **Next**.

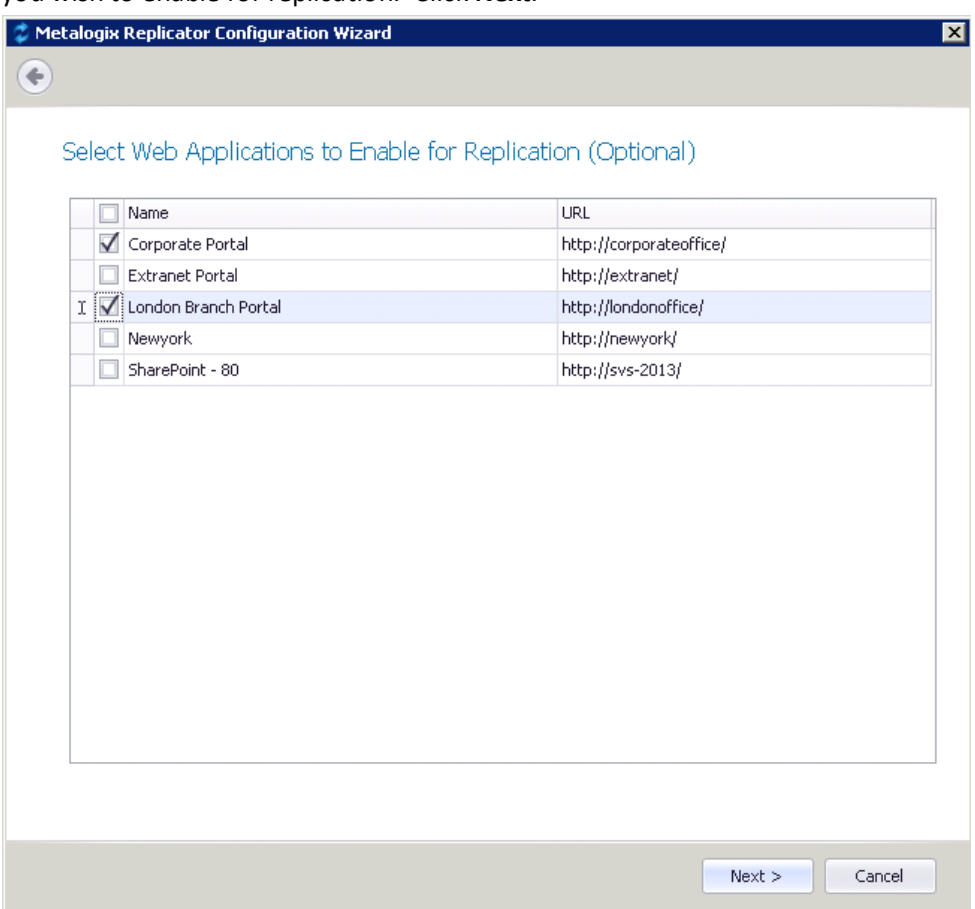

9. On the Farm Options screen you can do the following:

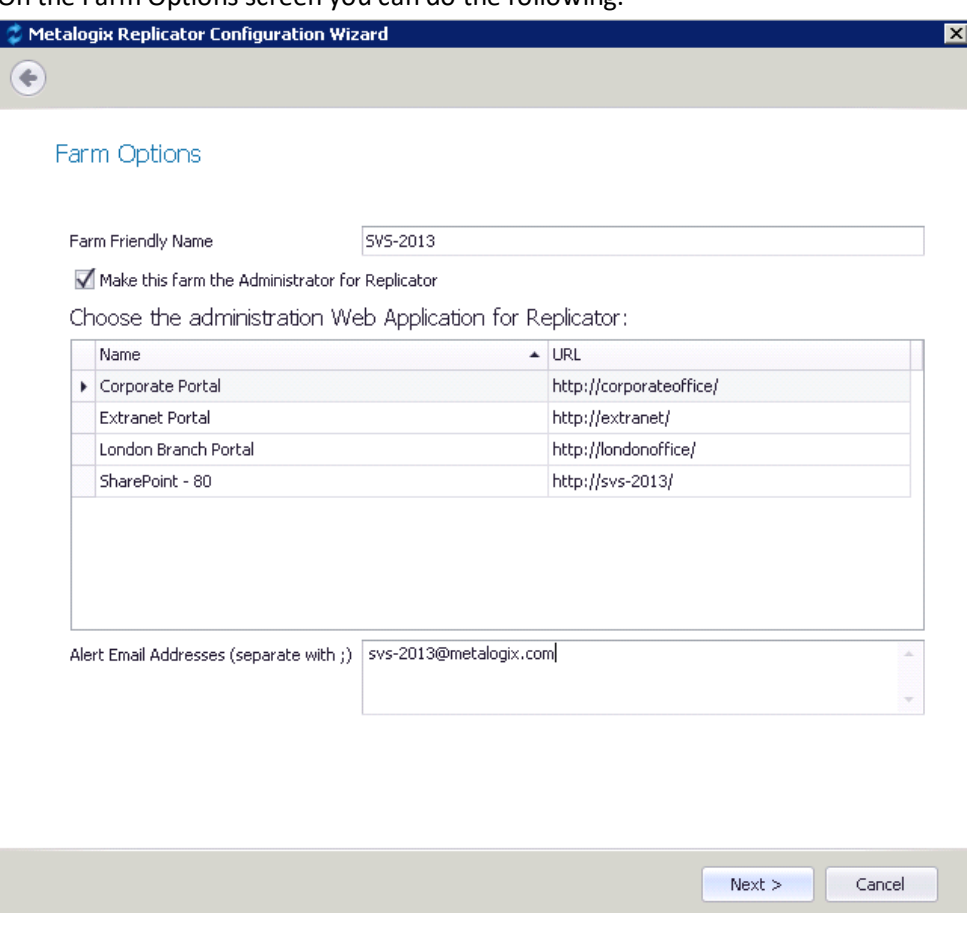

- ·Give your farm a farm friendly name
- ·Select whether you would like to make this farm the administrator for Replicator.
- ·Choose the administration Web Application.
- · Specify the email addresses that you would like Replicator email alerts to be sent to. Click **Next**.

10.On the Installation Options screen, click **Start**.

- 11.Once the Install and Deploy of solutions has completed, click **Next.**
- 12.Once the Configuration Confirmation is completed, click **Next.**
- 13. Click **Finish** to complete the configuration wizard.

### <span id="page-16-0"></span>**Installing Replicator on Multiple Farms**

If you are configuring replication between two farms, then repeat these steps to install Replicator on the second farm.

# **Configuration**

**4**

<span id="page-17-0"></span>This section will guide you through the quickest way to configure Replicator, so that you can begin the evaluation process. This process assumes you are configuring replication between two web applications. The web applications can be on the same farm or on different farms. If the web apps are on different farms you will have to repeat the installation process on the second farm before proceeding with these steps.

## <span id="page-17-1"></span>**Connecting the First Web Application to the Second Web Applications**

The following steps will allow you to connect your first web application to your second web application:

- 1. On the Central Administration Application Management page, under Metalogix Replicator, click **Manage replication connections**.
- 2. On the Manage Replication Connections page, click **Add Connection**.
- 3. On the Configure Replication Connection page, in the Web Application field, select the correct URL for the first web application.

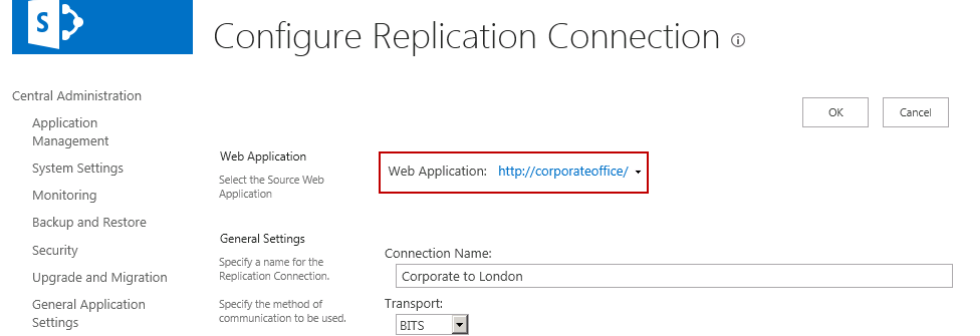

- 4. Under **Connection Name**, enter a name to describe this connection. Since you will create two connections for each pair of web applications, we suggest you indicate the direction of each connection in its name.
- 5. Under **Target Web Application**, enter the connection properties and account information for a SharePoint administrator on the second web application. Do **not** enter anything in the Target Replicator Passphrase field as you did not set a passphrase for the second web

application.

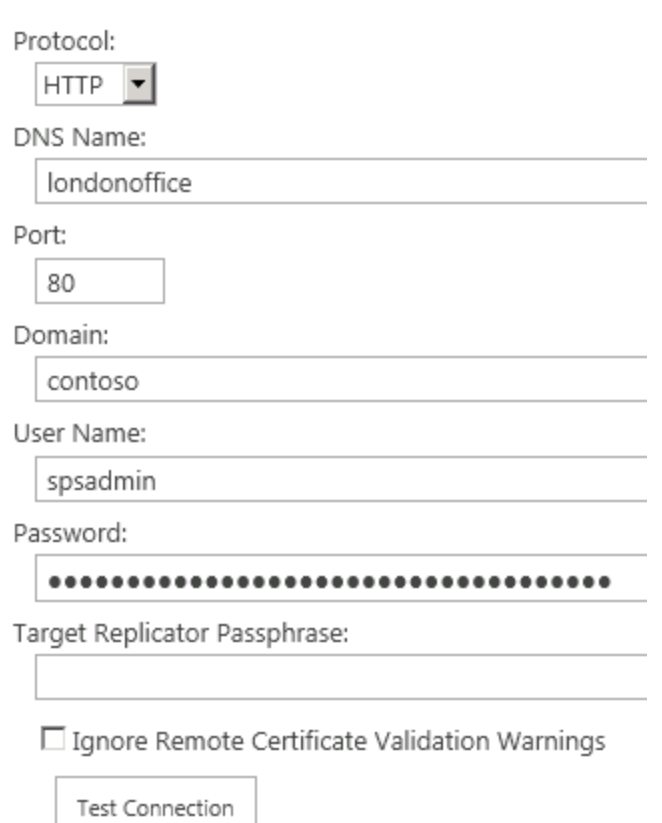

6. Click **Test Connection** to verify the information you entered. If the test succeeds, then continue with the next step. If it does not, then correct the reported error and test the connection again.

Click **OK** to save this change and return to the Manage Replication Connections page. The new connection is listed on this page.

## <span id="page-18-0"></span>**Connecting the Second Web Application to the First Web Application**

The following steps will allow you to create a return connection from the second web application to the first web application:

- 1. On the Central Administration Application Management page, under Metalogix Replicator, click **Manage replication connections**.
- 2. On the Manage Replication Connections page, click **Add Connection**.

3. On the Configure Replication Connection page, in the Web Application field, select the correct URL for the second web application.

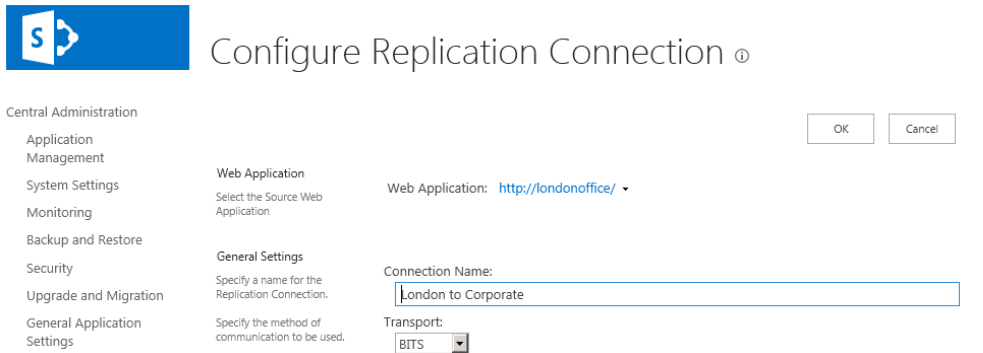

- 4. Under **Connection Name**, enter a name to describe this connection. Since you will create two connections for each pair of web applications, we suggest you indicate the direction of each connection in its name.
- 5. Under **Target Web Application**,specify the credentials for an account that can authorize this connection on the second web application, such as a local or domain administrator. Protocol:

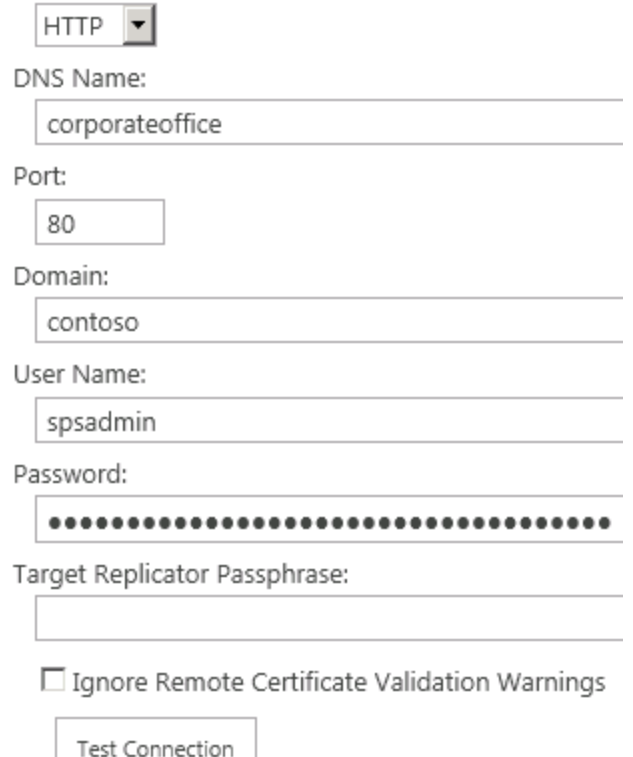

- 6. Click **Test Connection** to verify the information you entered. If the test succeeds, then continue with the next step. If it does not, then correct the reported error and test the connection again.
- 7. To configure bidirectional replication, under **Replication Groups**, ensure that Worldwide Connections is in the Selected Replication Groups. To configure one way replication to this

### web application, move Worldwide Connections out of the Selected Replication groups.

Select the Replication Groups that this Replication Connection will belong to:

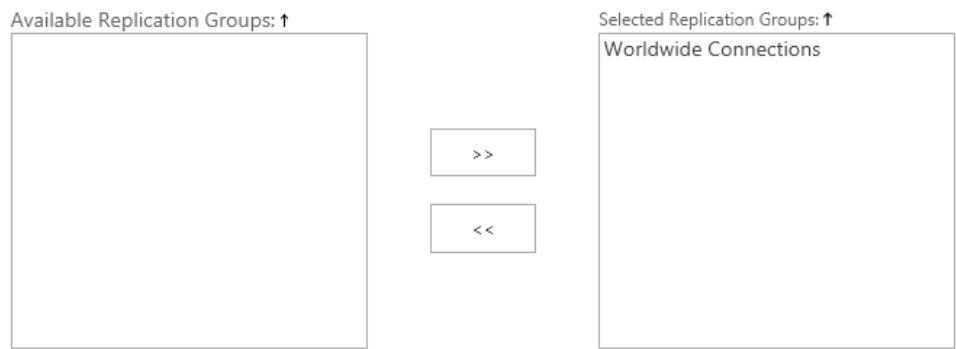

Click **OK** to save this change and return to the Manage Replication Connections page. The new connection is listed on this page.

## <span id="page-20-0"></span>**Mapping SharePoint Content for Replication**

A Replication Map Family specifies the SharePoint content you want to replicate and its schedule. To create a Map Family:

- 1. Open Central Administration for the first web application in a browser window.
- 2. Click **Application Management**.
- 3. Under Metalogix Replicator, click **Manage Map Families**.
- 4. On the Manage Map Families page, click **Add Map Family**
- 5. On the Configure Map Family page, in the **Web Application** field,select the correct URL for the first web application.

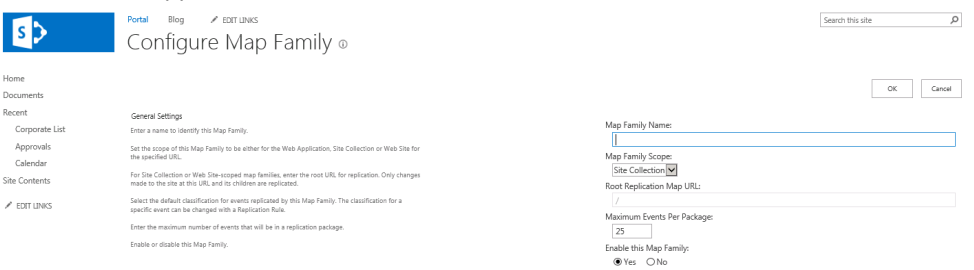

- 6. Under **Map Family Name**, enter a name to describe this map family.
- 7. Under Map Family Scope, select Web Application. This configures the Map Family to replicate all changes at the web application level and lower in the SharePoint hierarchy.
- 8. Click **OK** to create the Map Family. After you click OK, the Configure Replication Map Settings page opens.
- 9. On the Configure Replication Map Settings page, you can specify the specific events to replicate and also the connections in your Replication Group to push changes from this web application to the target. Click **OK** to return to the Manage Map Families page.

Replicator will automatically replicate this Map Family to the second web application and enable it for any Replication Connections in the same Replication Group. If you left Worldwide Connections as a Selected Replication Group, then this map family will replicate changes made to either web application bi-directionally.

If you deselected Worldwide Connections then this Map Family will only replicate changes made on the first web application to the second web application. Changes made to the second web application will not be replicated back to the first.

# **Next Steps**

<span id="page-22-0"></span>Now that you have completed the installation of Replicator, feel free to proceed to the [Metalogix](http://documents.quest.com/Metalogix-Replicator) Replicator [Evaluation](http://documents.quest.com/Metalogix-Replicator) Guide. The Evaluation Guide will provide you with a detailed overview of various scenarios you can work through in order to evaluate Replicator.

Please also see the following Metalogix Replicator documentation for various details. They can all be found in the zip file you received with Metalogix Replicator.

### **Product and Concepts Guide**

The Product and Concepts Guide provides a high-level overview of Metalogix Replicator and describes new features introduced in this release.

### **Installation Guide**

The Installation Guide guides you through the Metalogix Replicator Lifecycle for installing, configuring, and operating Replicator. After completing this guide you will have a working Replication Network where changes made on one web application are automatically replicated to the other.

### **Evaluation Guide**

The Evaluation Guide guides you through various Metalogix Replicator scenarios, provided for the purpose of reviewing Replicator within your own SharePoint environment. Prospective Clients are encouraged to use this guide to test Replicator.

### **Reference Guide**

The Reference Guide describes the operations and user interface available to replication administrators through the SharePoint Central Administration and Site Administration pages.

### **Command-line Reference**

The Command-line Reference describes the Command Prompt and Windows PowerShell commands you can use to configure and maintain your Replication Network.

### **Scenario Guides**

Scenario Guides describe specific product features and how to implement and configure them for your SharePoint environment.

**5**

# **About**

**6**

<span id="page-23-0"></span>We are more than just a name. We are on a quest to make your information technology work harder for you. That is why we build community-driven software solutions that help you spend less time on IT administration and more time on business innovation. We help you modernize your data center, get you to the cloud quicker and provide the expertise, security and accessibility you need to grow your data-driven business. Combined with Quest's invitation to the global community to be a part of its innovation, and our firm commitment to ensuring customer satisfaction, we continue to deliver solutions that have a real impact on our customers today and leave a legacy we are proud of. We are challenging the status quo by transforming into a new software company. And as your partner, we work tirelessly to make sure your information technology is designed for you and by you. This is our mission, and we are in this together. Welcome to a new Quest. You are invited to Join the Innovation™.

### **Our brand, our vision. Together.**

Our logo reflects our story: innovation, community and support. An important part of this story begins with the letter Q. It is a perfect circle, representing our commitment to technological precision and strength. The space in the Q itself symbolizes our need to add the missing piece  $-$  you  $-$  to the community, to the new Quest.

### <span id="page-23-1"></span>**Contact Quest**

For sales or other inquiries, visit [www.quest.com/contact.](http://www.quest.com/contact)

## <span id="page-23-2"></span>**Technical Support Resources**

Technical support is available to Quest customers with a valid maintenance contract and customers wh o have trial versions. You can access the Quest Support Portal at <https://support.quest.com>

The Support Portal provides self-help tools you can use to solve problems quickly and independently, 24 hours a day, 365 days a year. The Support Portal enables you to:

- · Submit and manage a Service Request
- · View Knowledge Base articles
- · Sign up for product notifications
- · Download software and technical documentation
- · View how-to-videos
- · Engage in community discussions
- · Chat with support engineers online
- · View services to assist you with your product